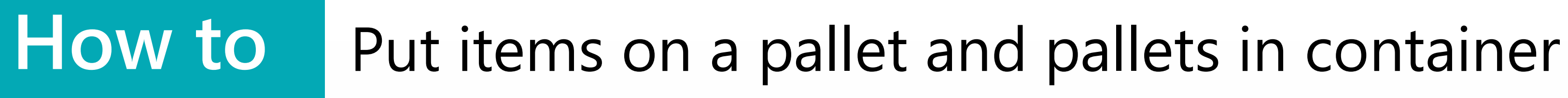

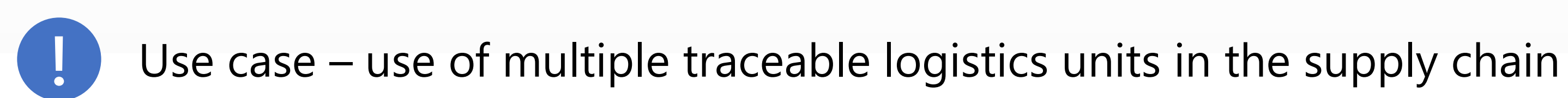

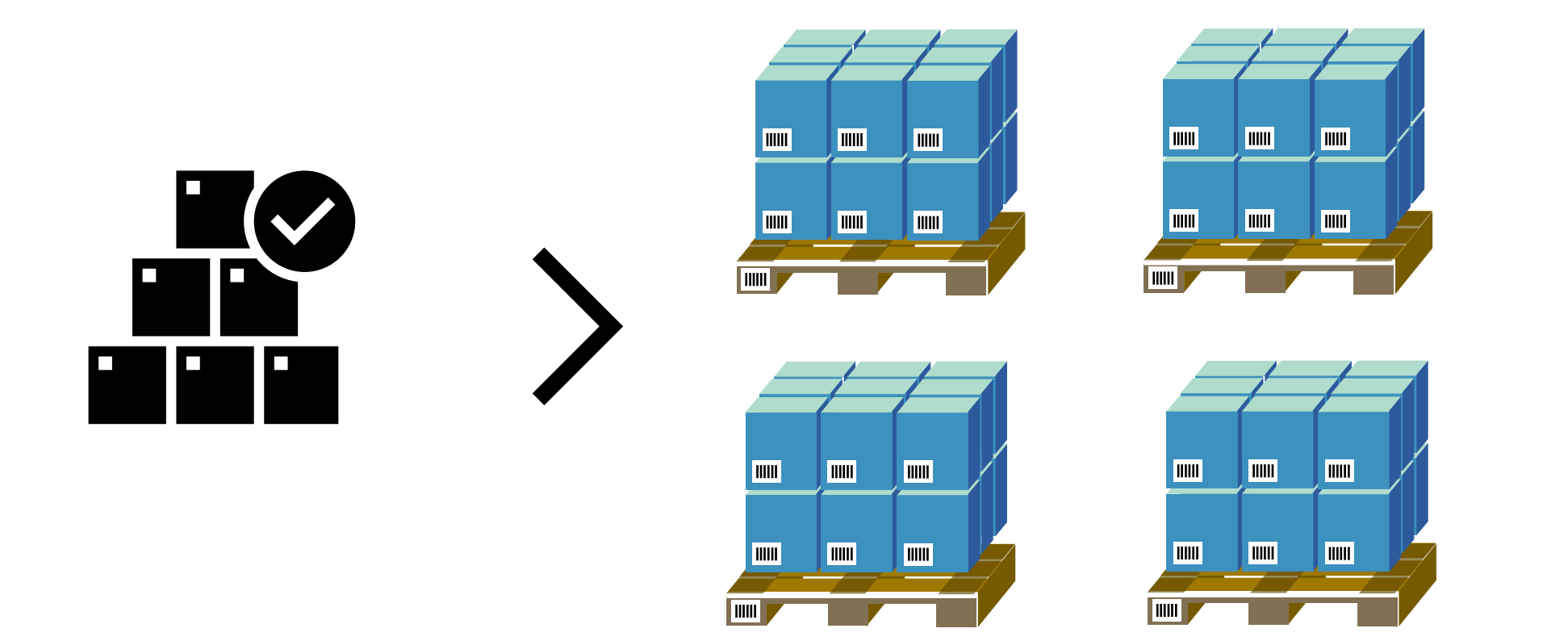

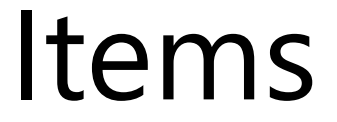

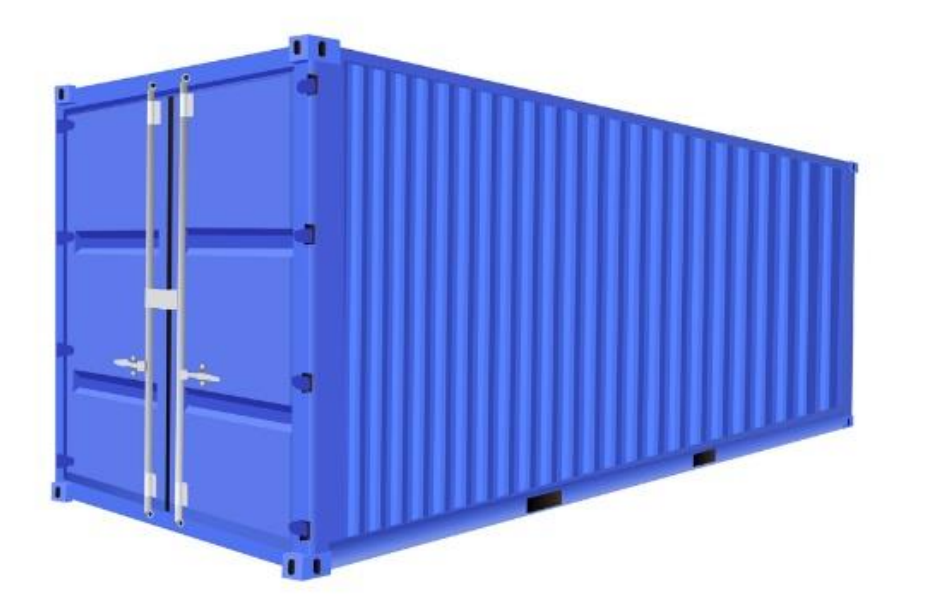

# Items Pallets Container

# **1** Create pallets in document

## Choose the document and click **Logistic Units** > **New Logistic Units**

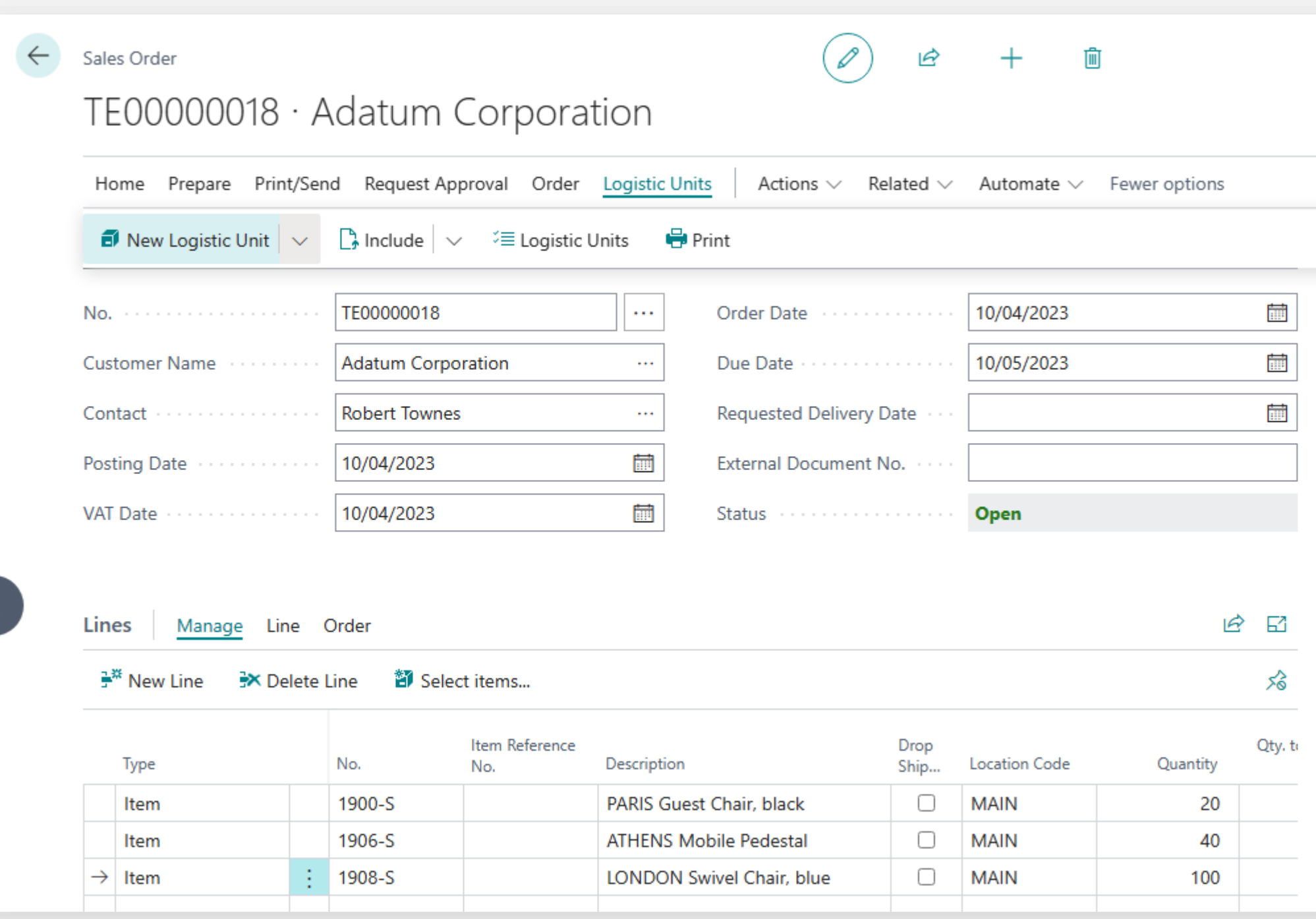

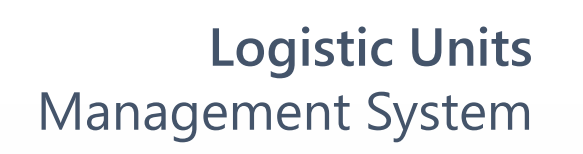

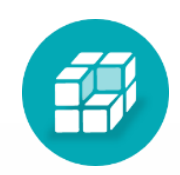

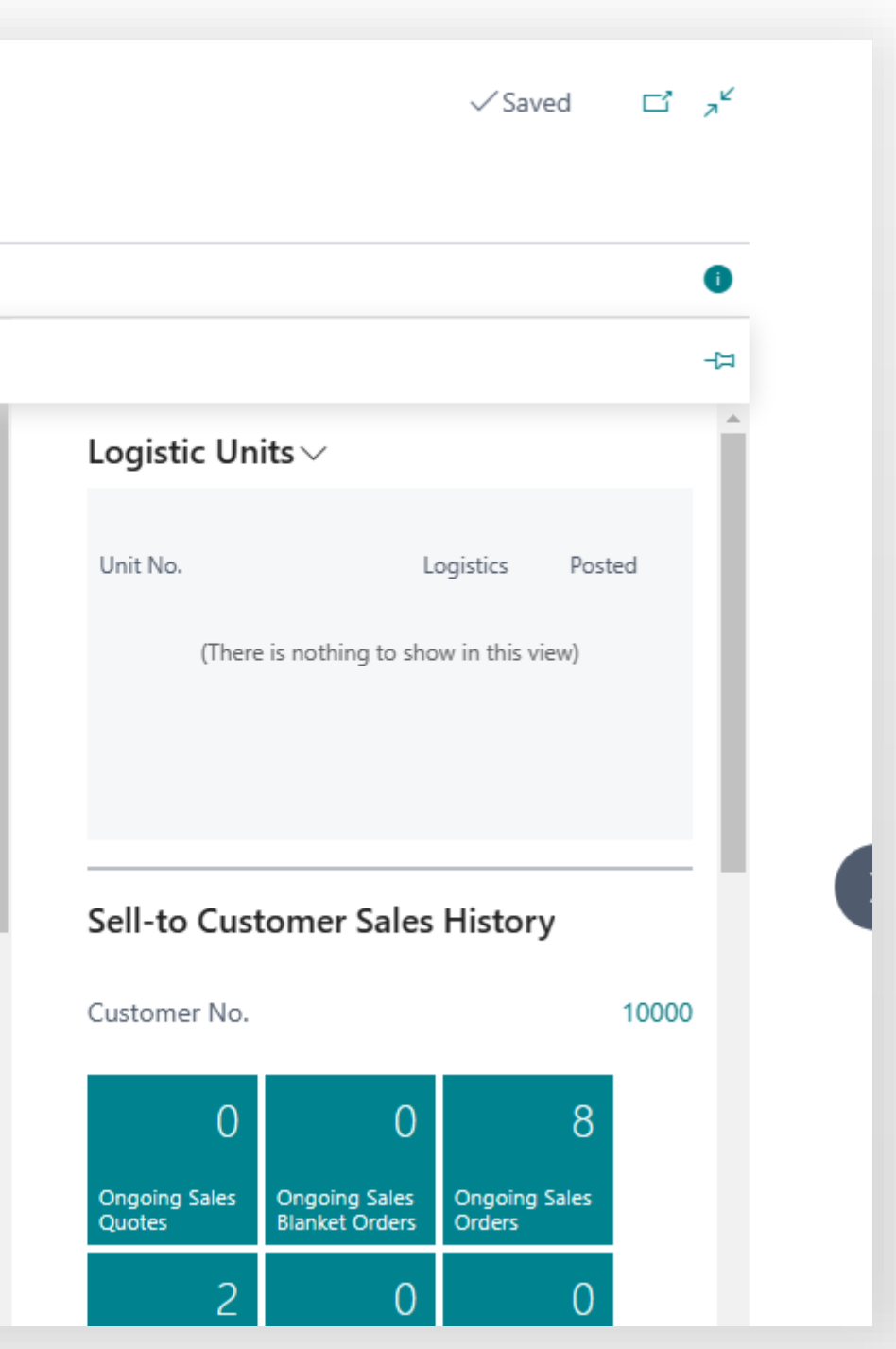

### **Logistic Units**  Management System

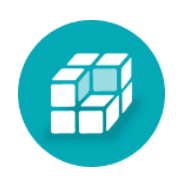

Units Wizard

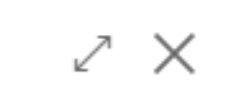

Logistic Units Wizard.

ines individual items or items in shipping containers (palletes, units" that can be transported together.

te logistic units manualy or by the build rules.

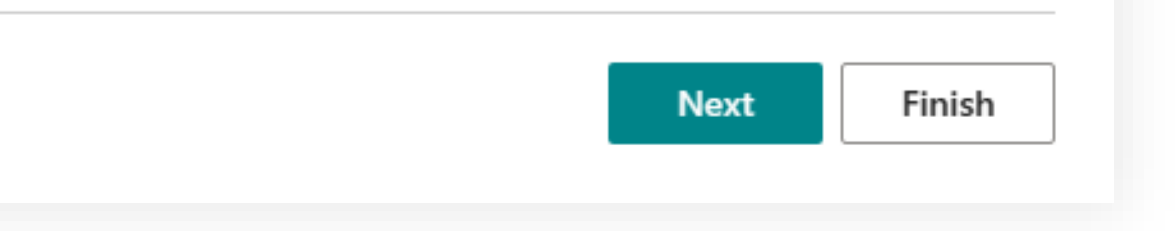

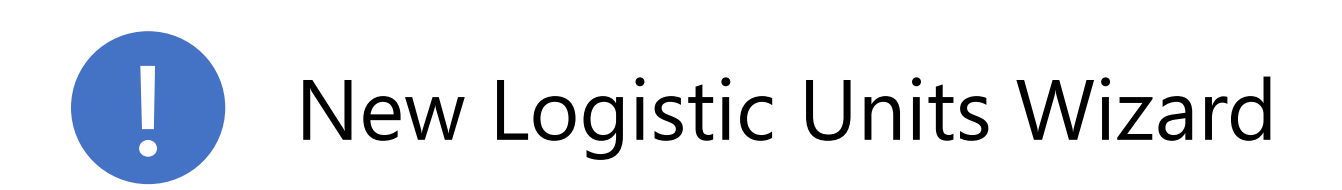

- Allows to create one or more logistic units
- Work with items with lot or serial numbers tracking
- Use pre-built rules for logistic units creating
- Control weight and volume limitations

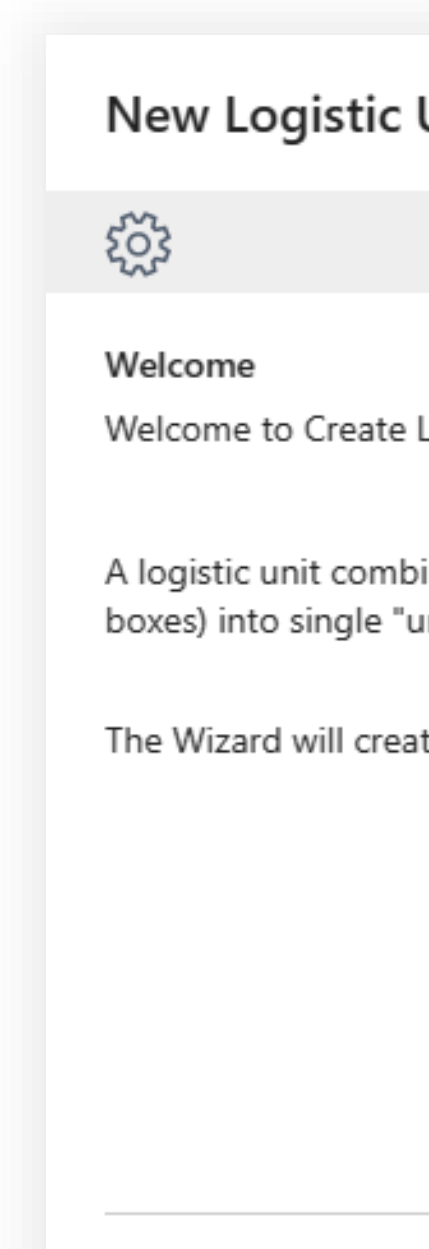

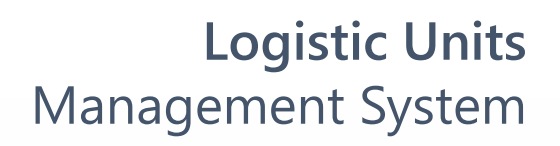

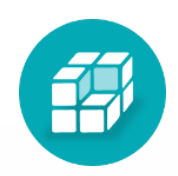

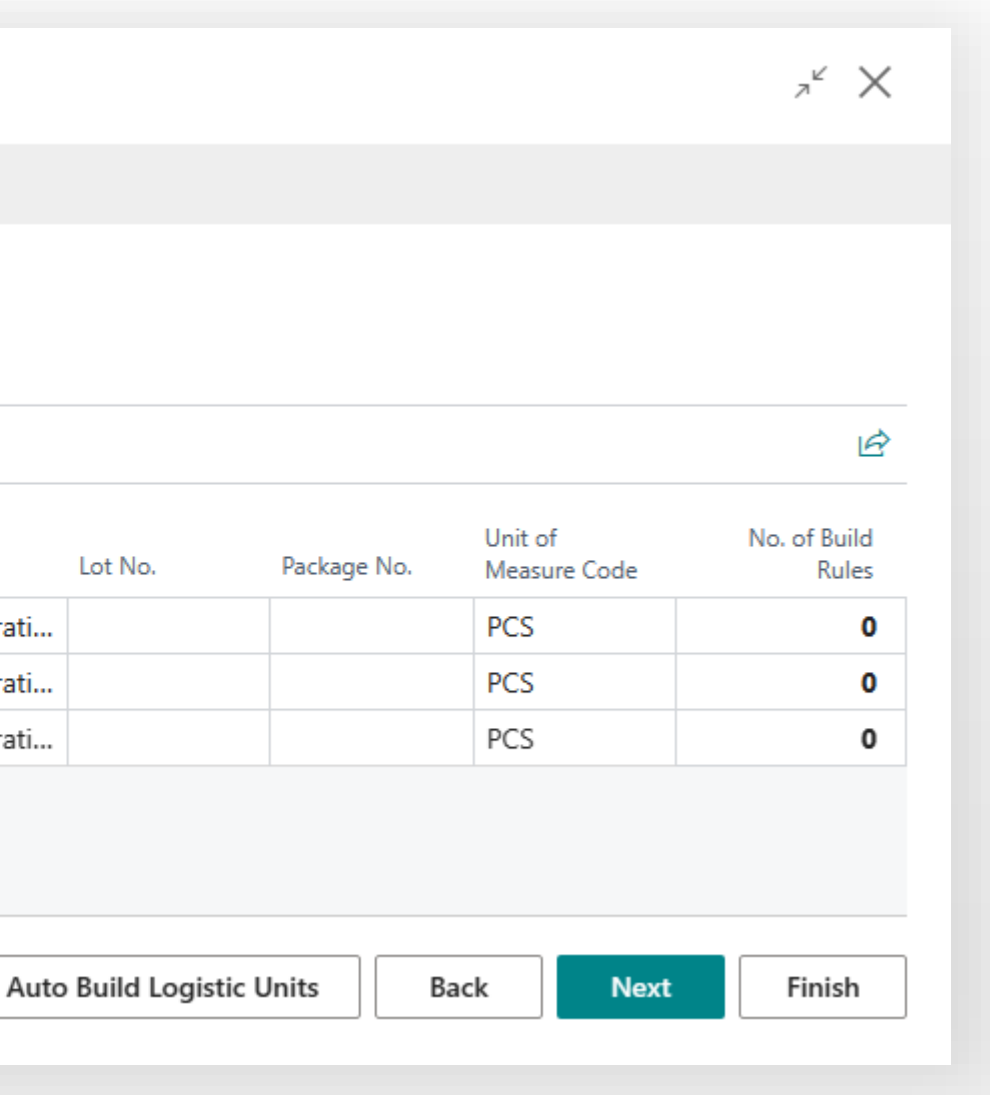

### **2** Expand the wizard page and click **Next**. On this step, you select the quantity for each document line that will be added to the new logistic unit.

### **New Logistic Units Wizard**

### छुँ

### **Next Steps**

1. Use the "Auto Build" feature to automatically create logistic units using build rules.

2. Complete the "Selected Quantity" field for the lines to be included in the new logistics unit and click Next button.

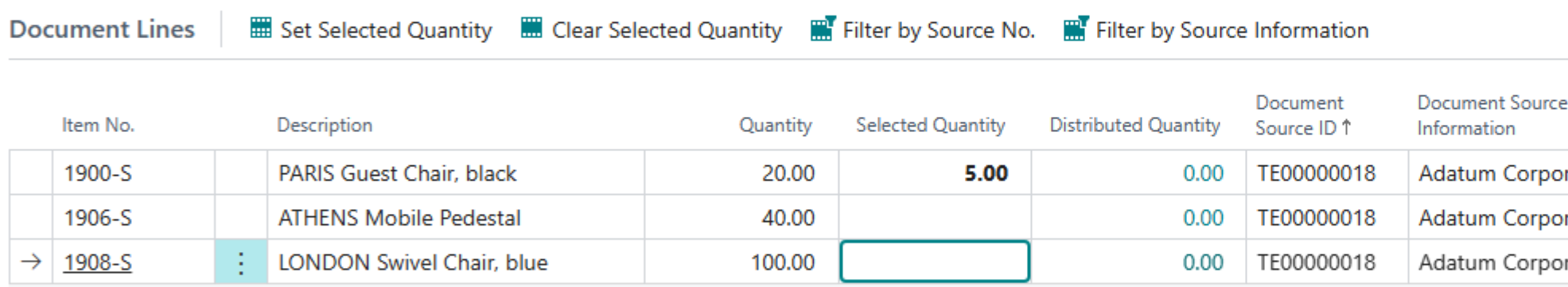

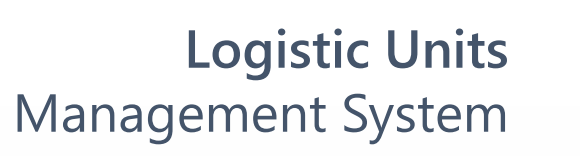

「印

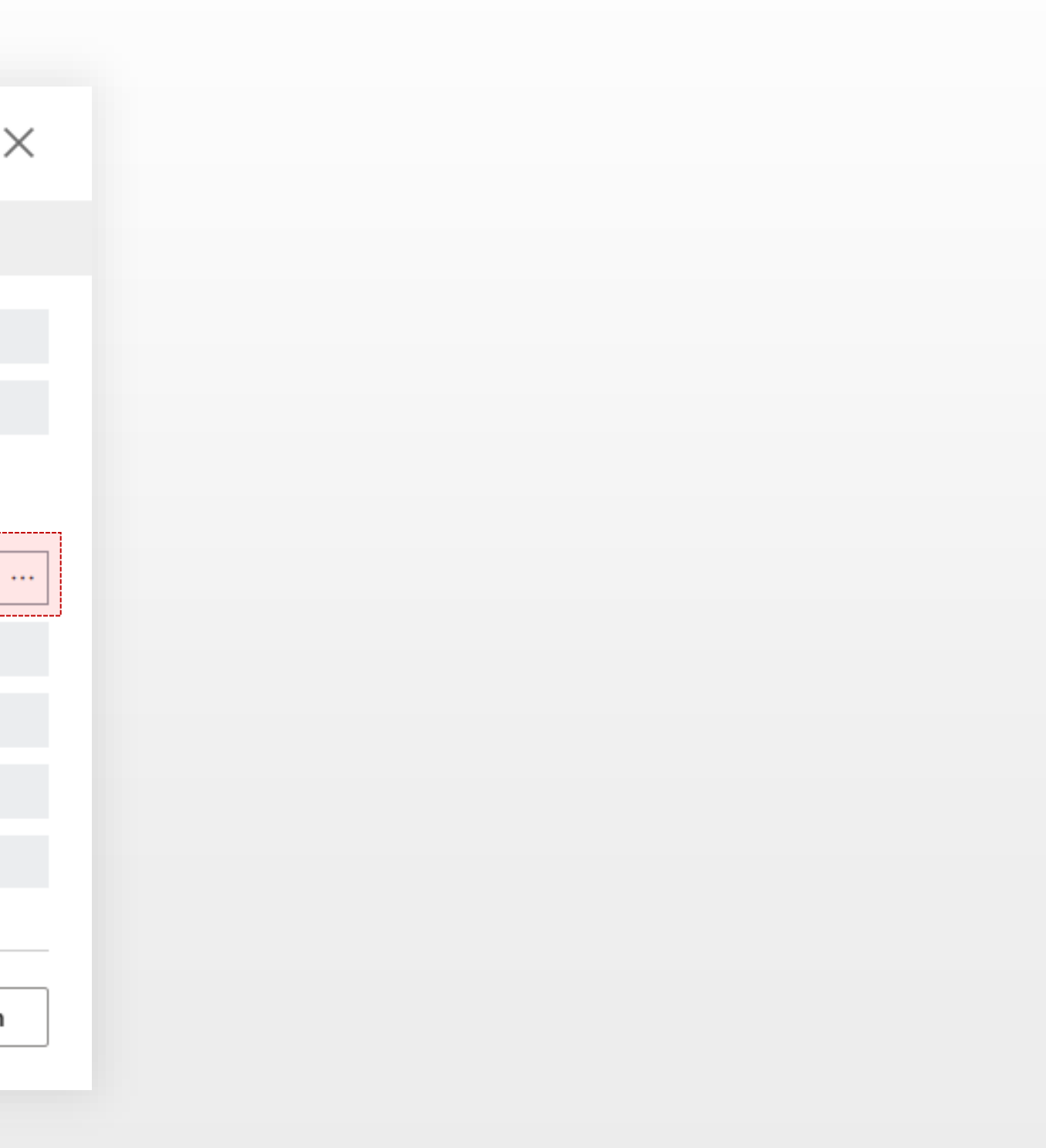

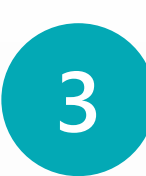

## **3** Choose **Unit Type** and click **Create**.

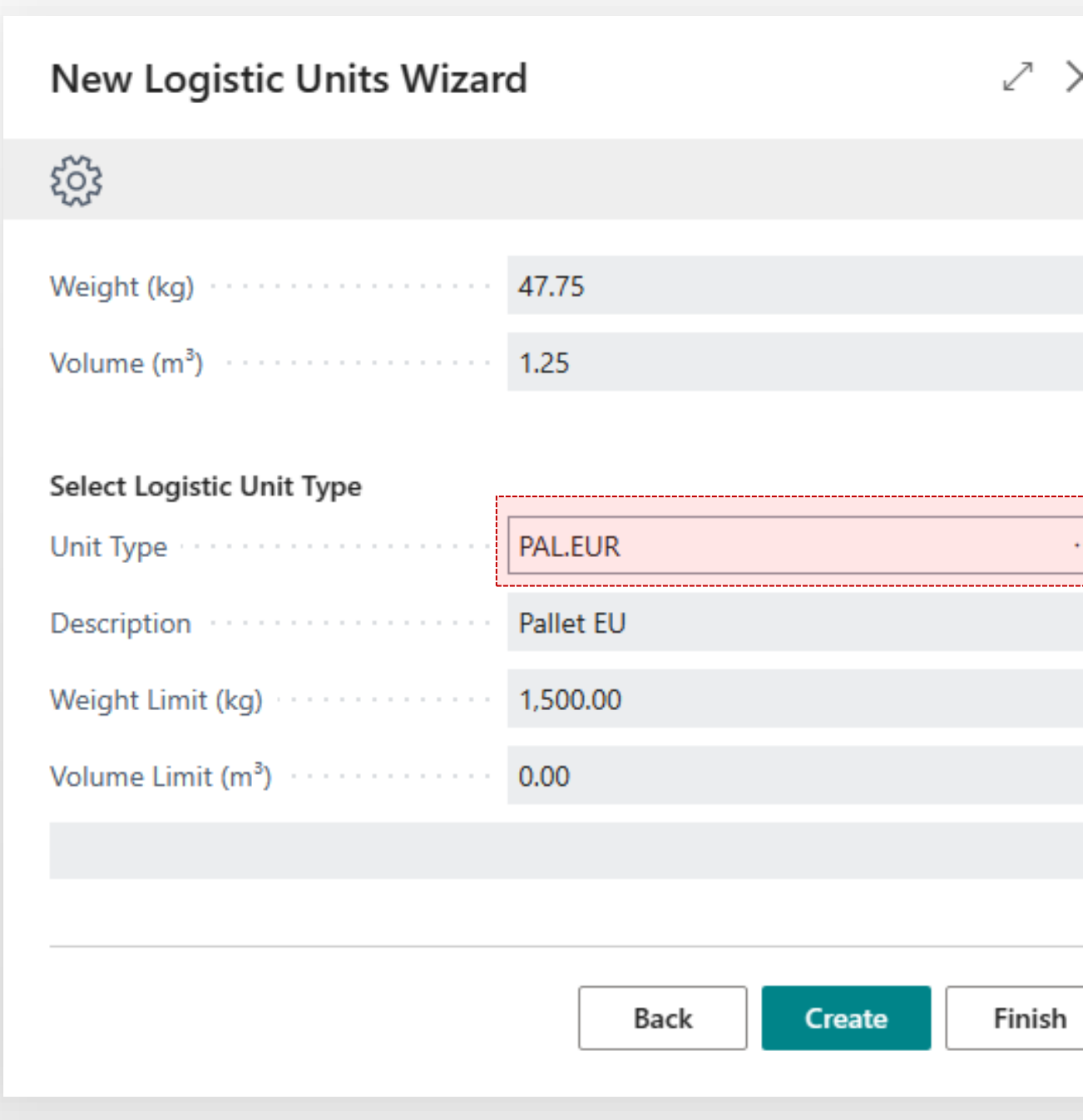

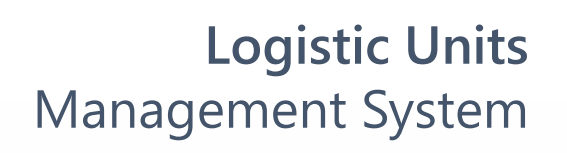

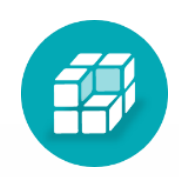

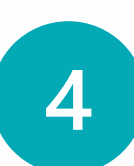

## **4** Click **Create New** to repeat the creating process for remaining quantity .

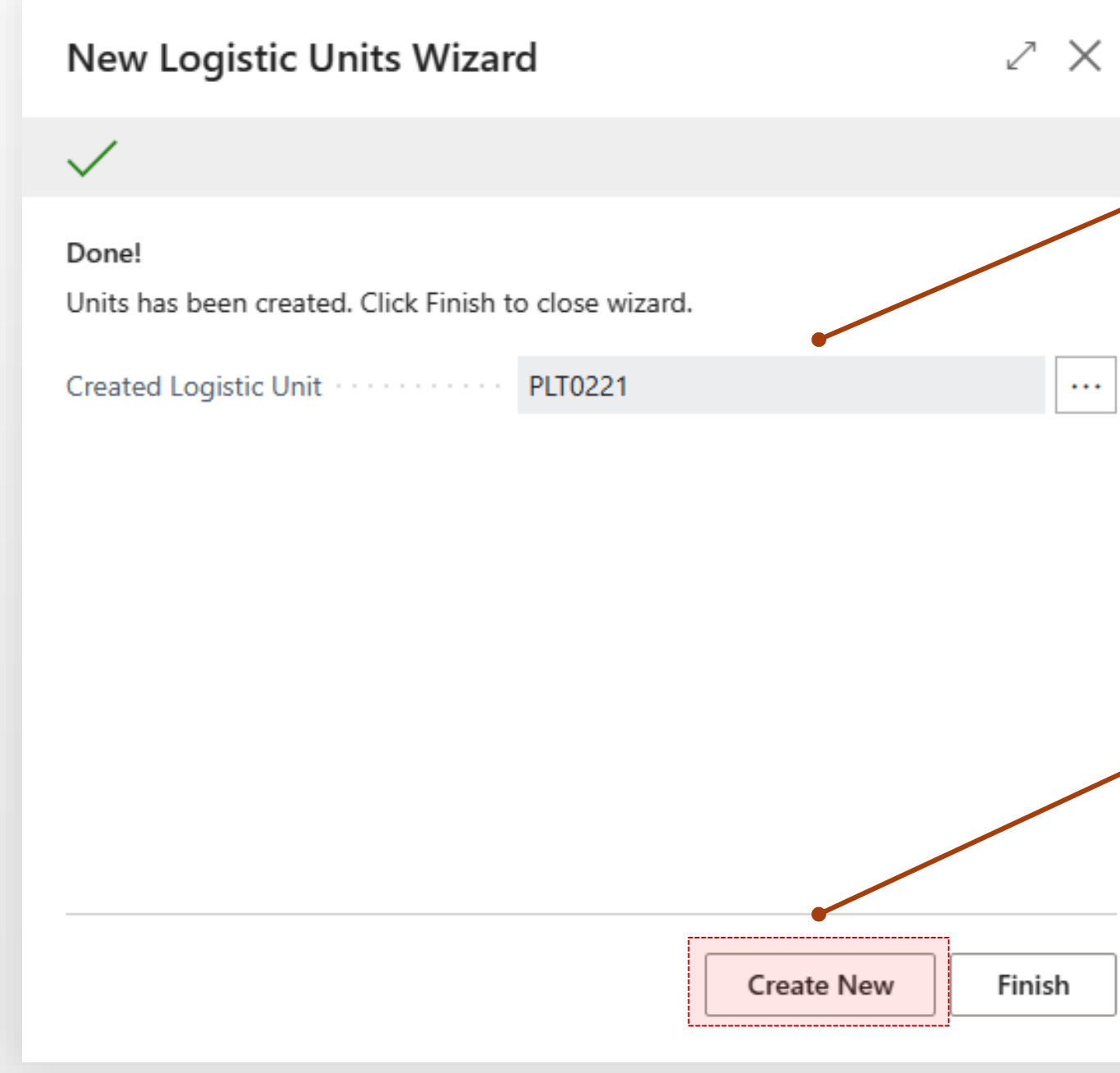

Created pallet number

Create new logistic unit for another document lines or another remaining quantity.

Open created logistic unit card

## **5** After you finish system will show all linked pallets of the order

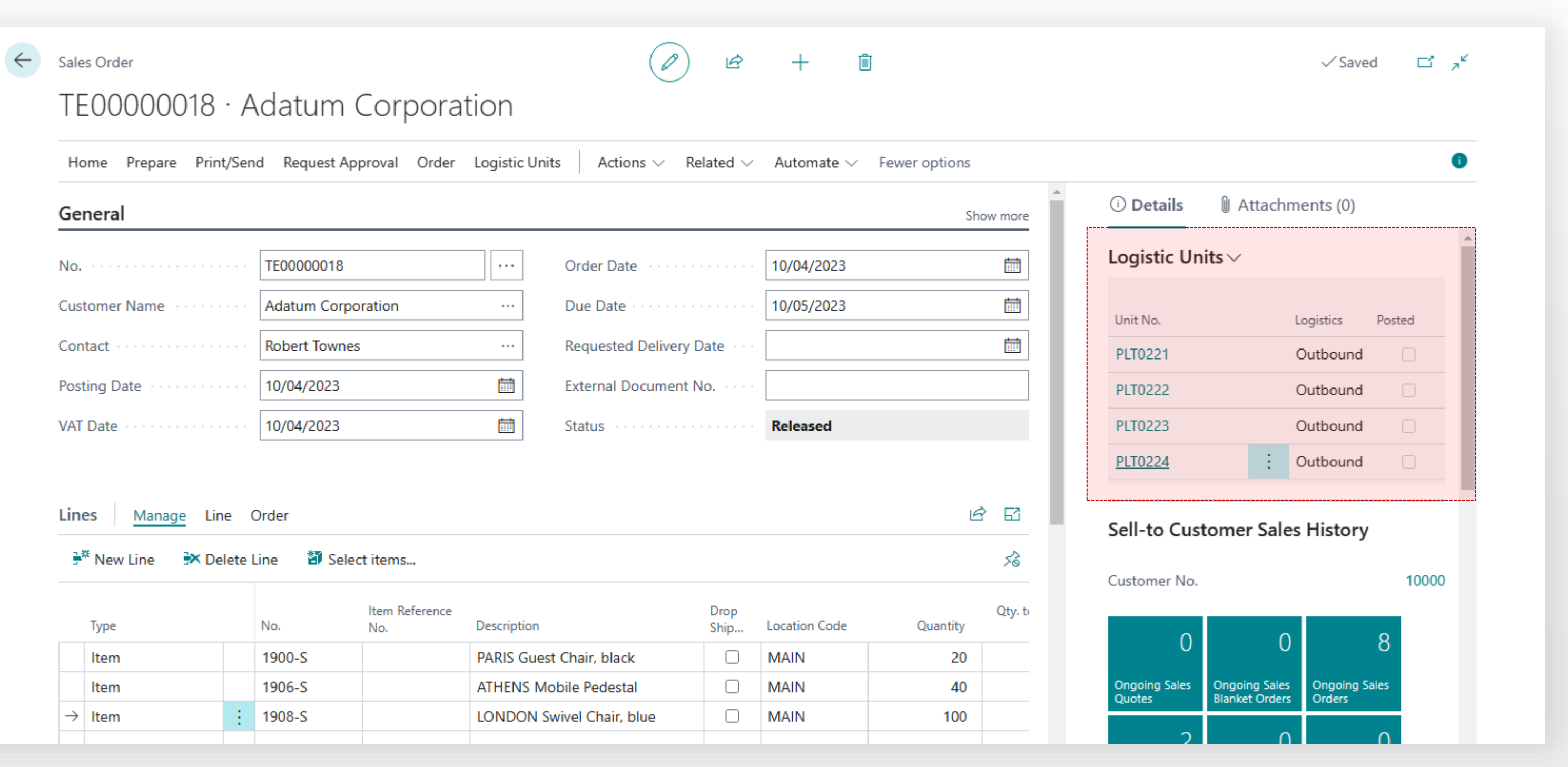

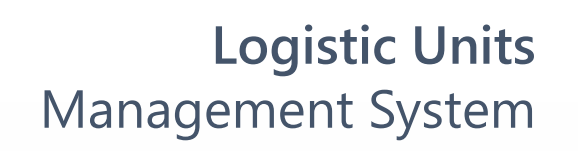

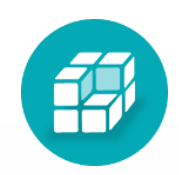

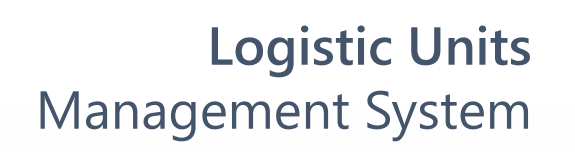

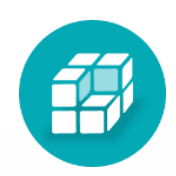

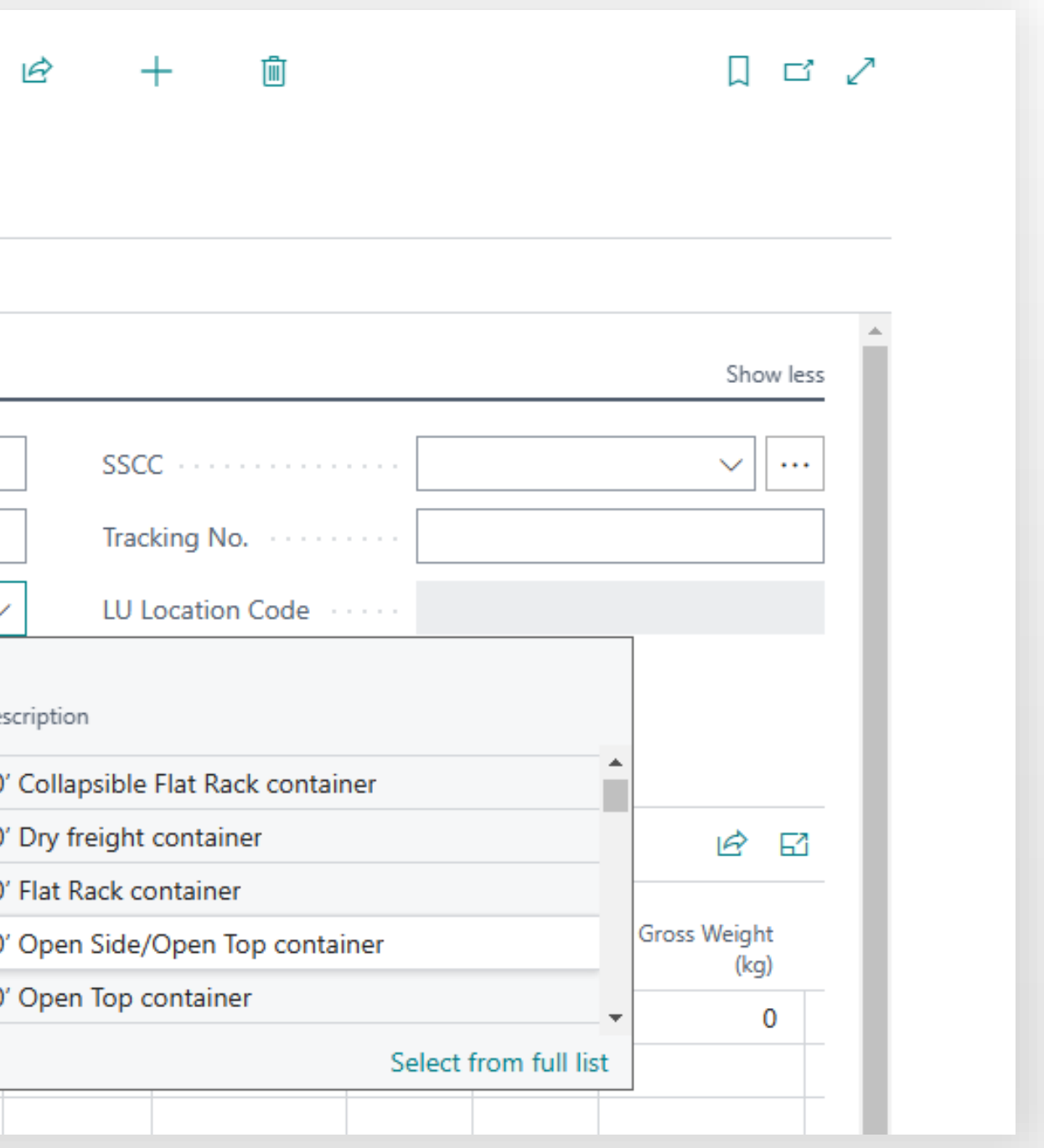

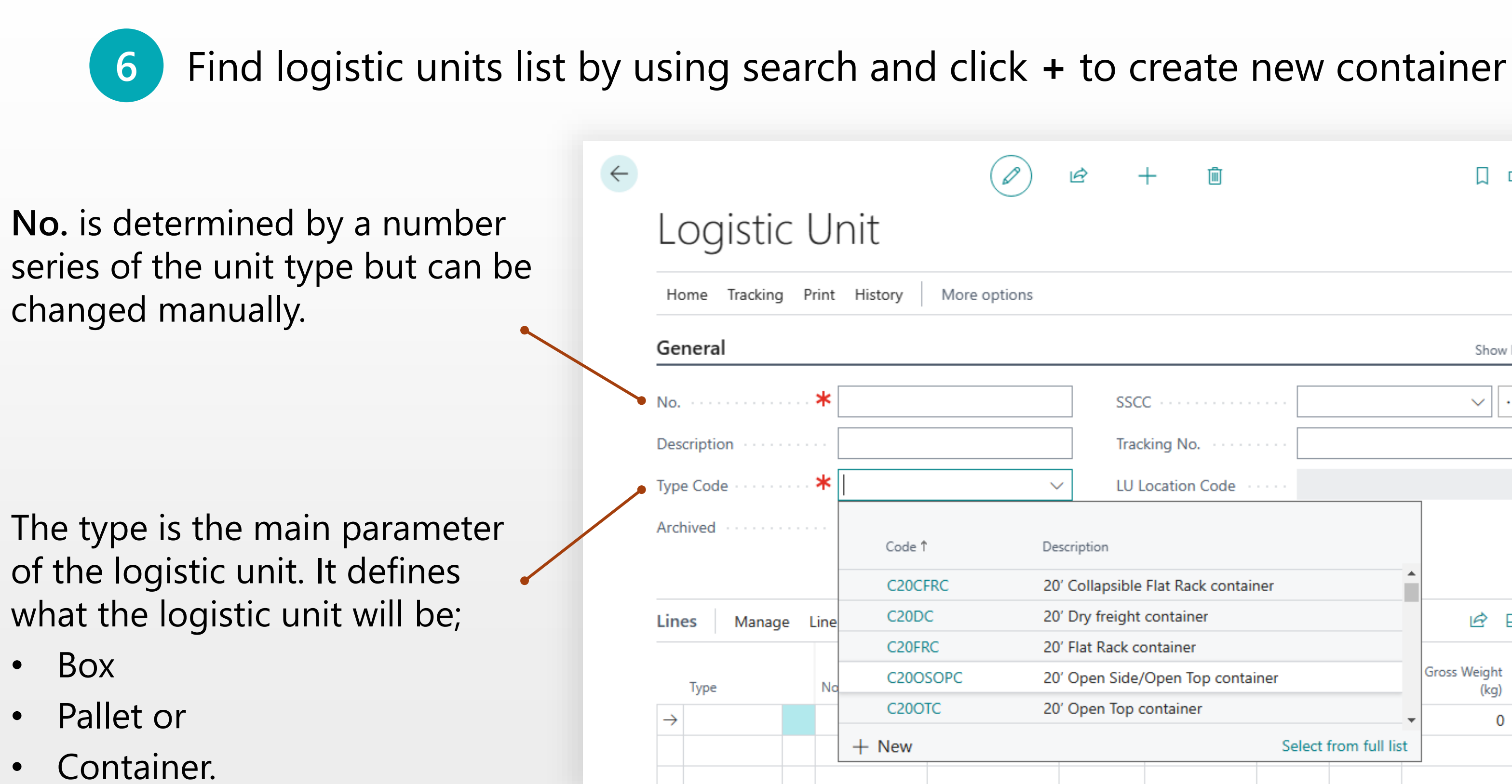

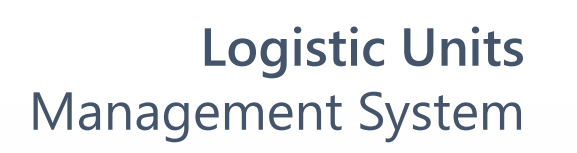

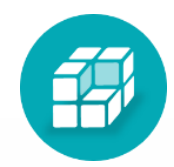

### **7** In **Lines** part of the container card select **Type** = Unit and Choose the your pallet

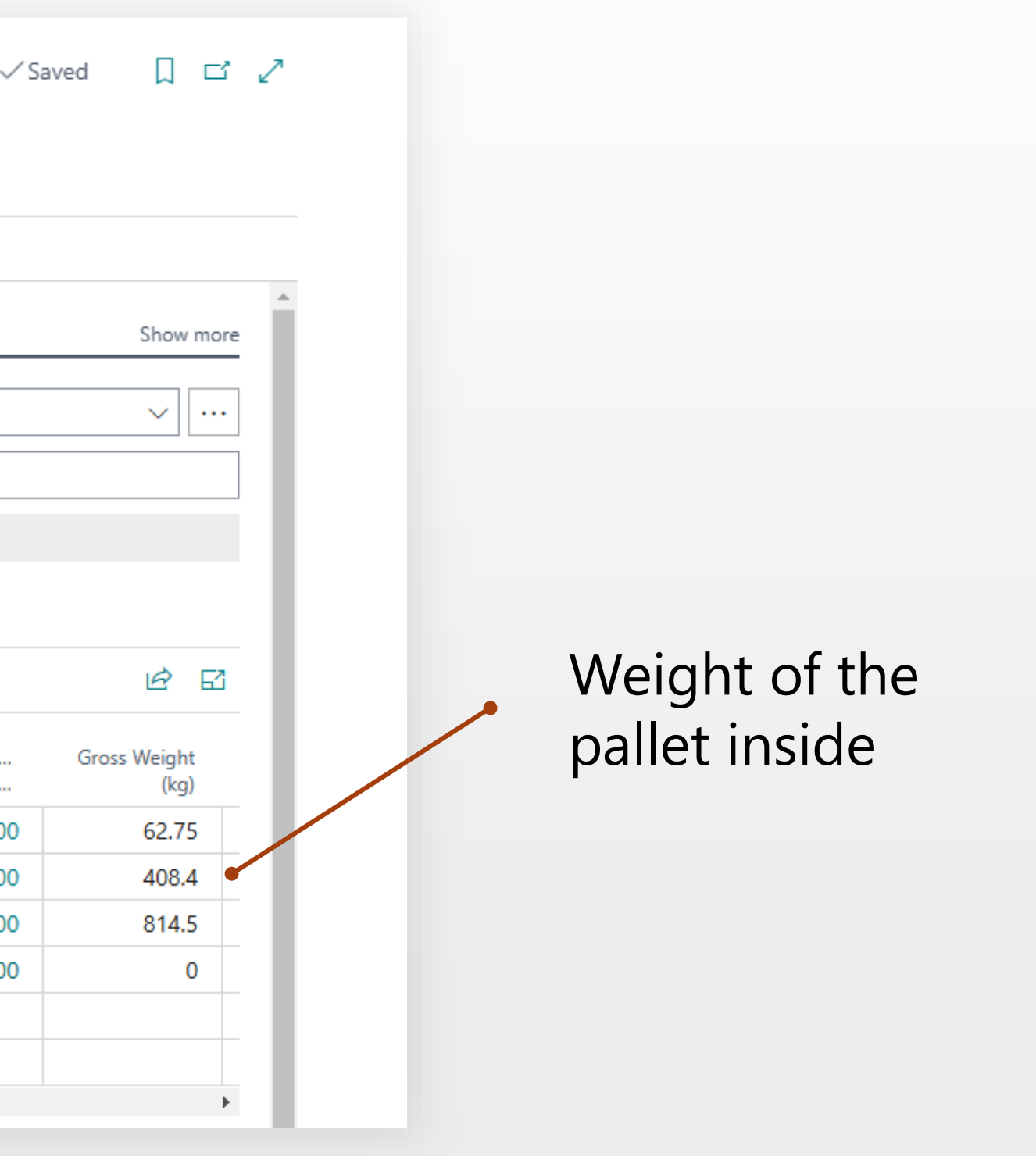

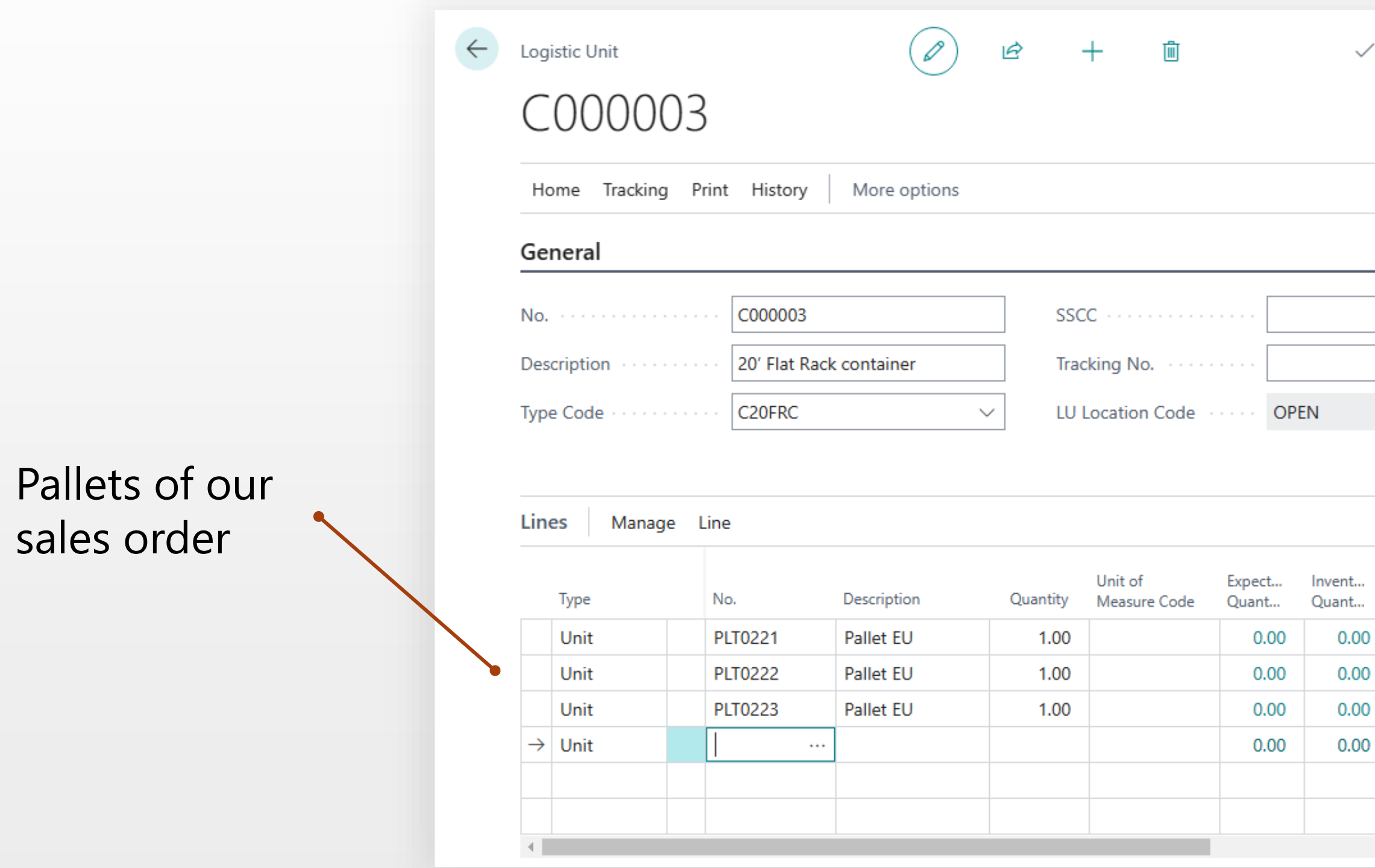

## 8 Click Logistic Units in sales order to see full structure of the shipment

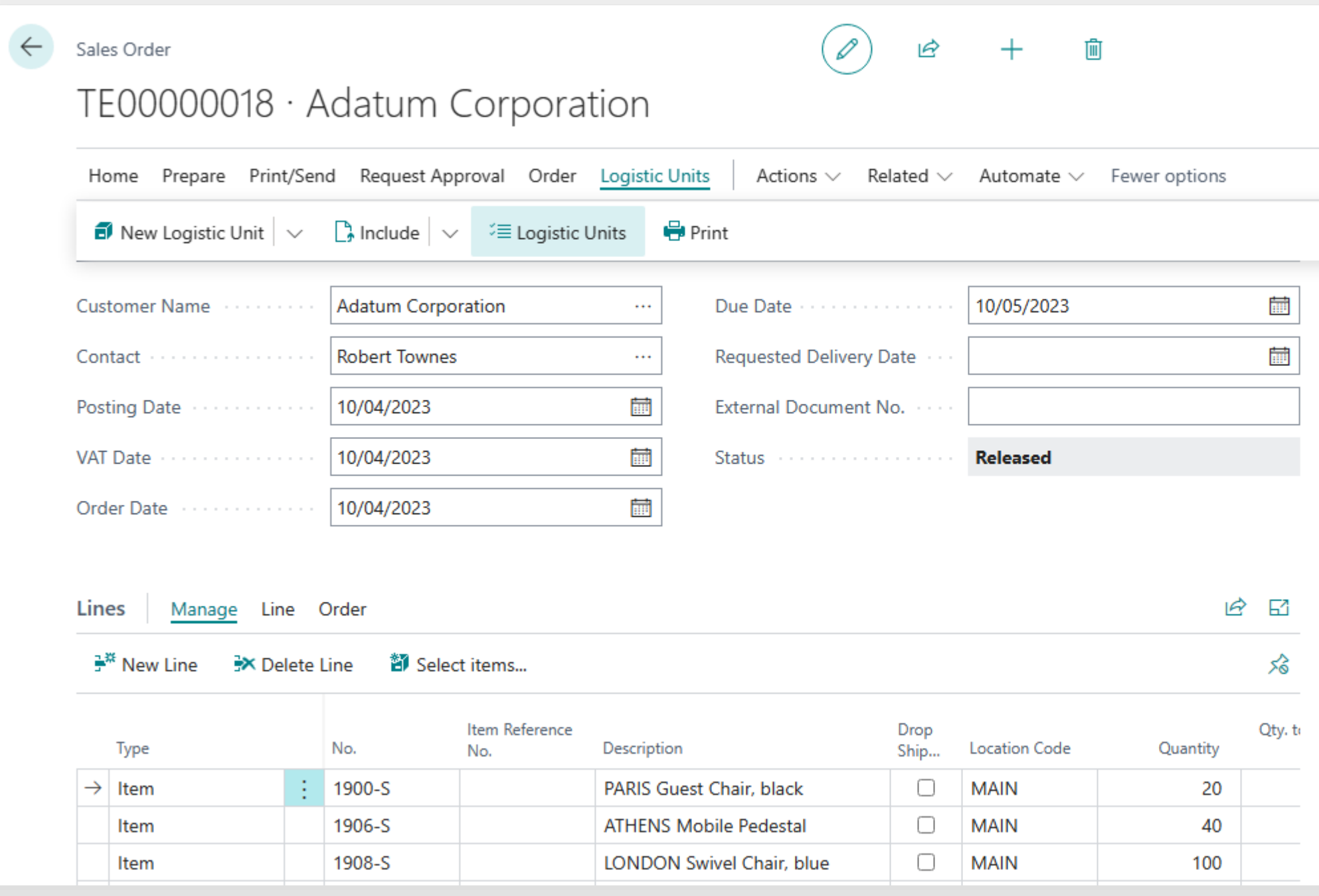

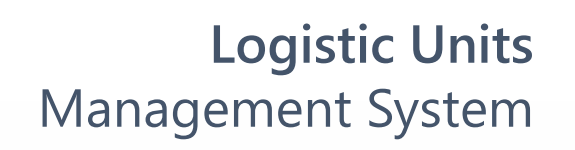

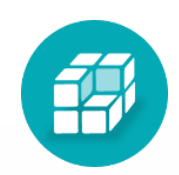

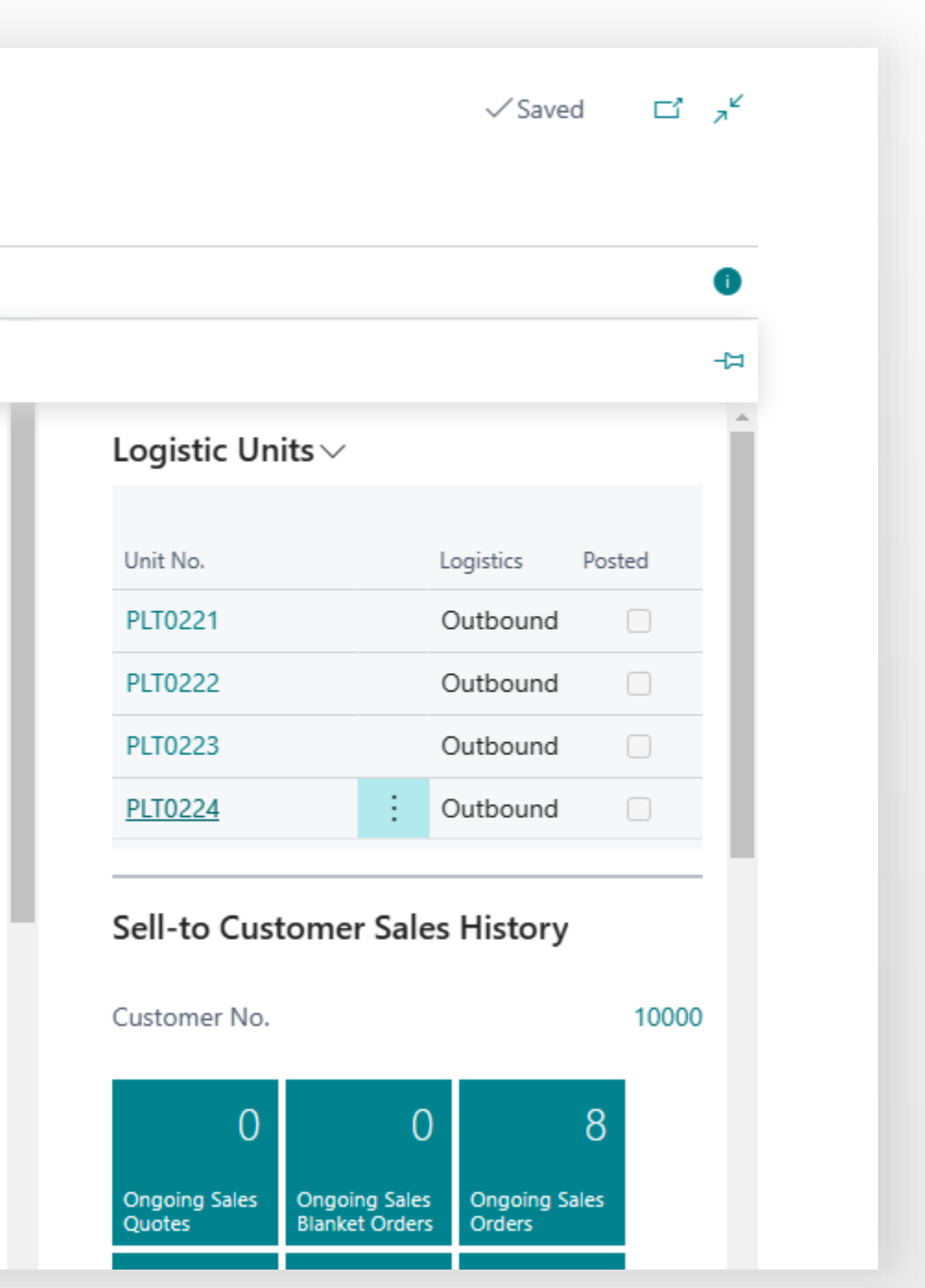

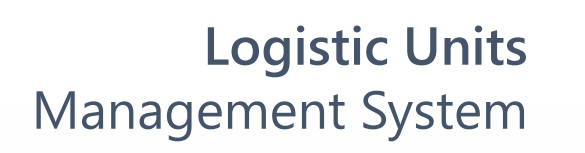

印

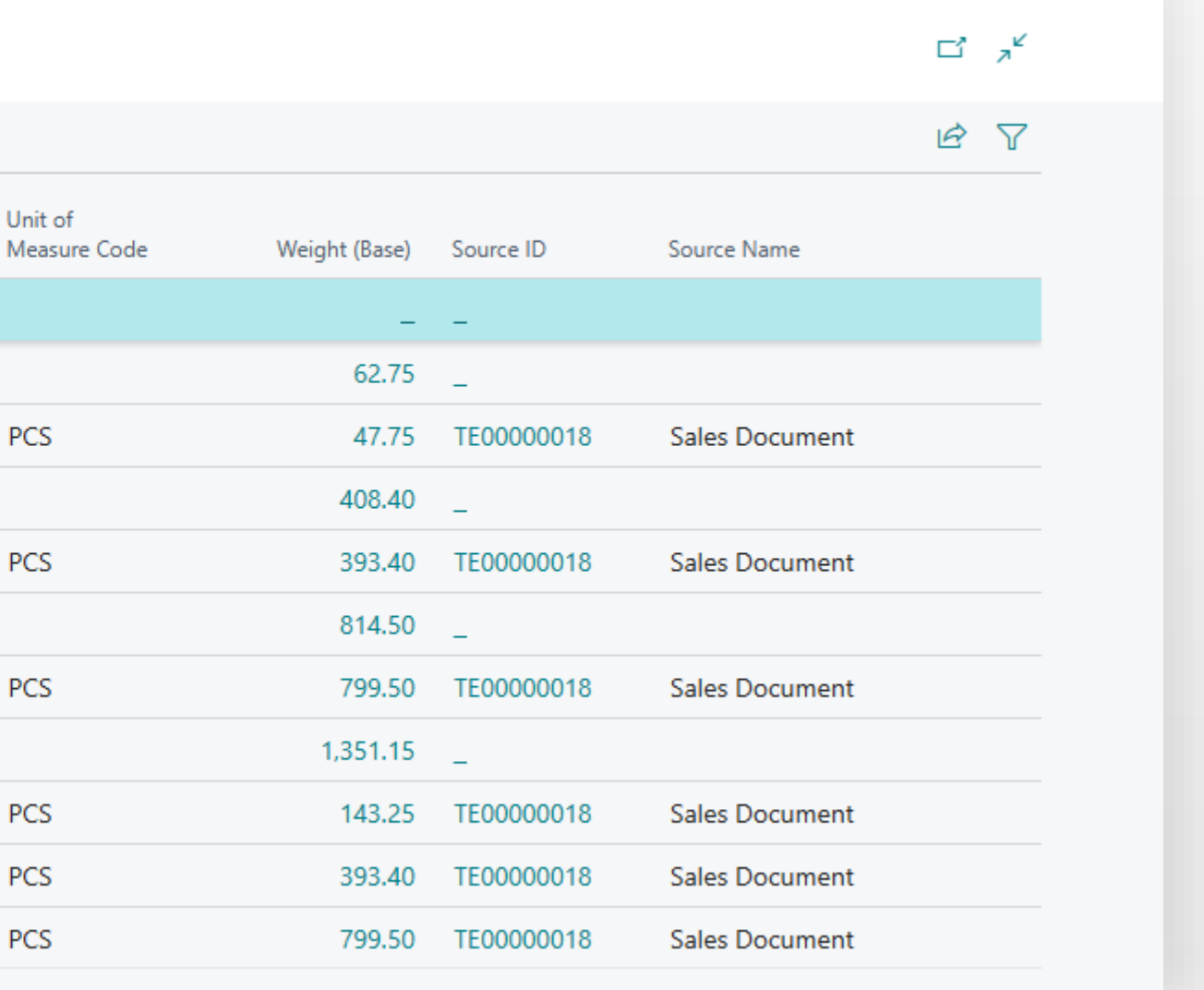

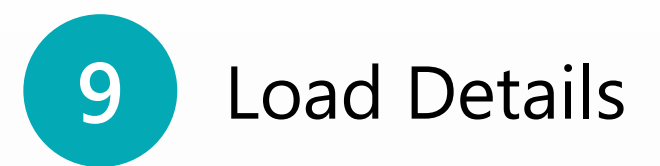

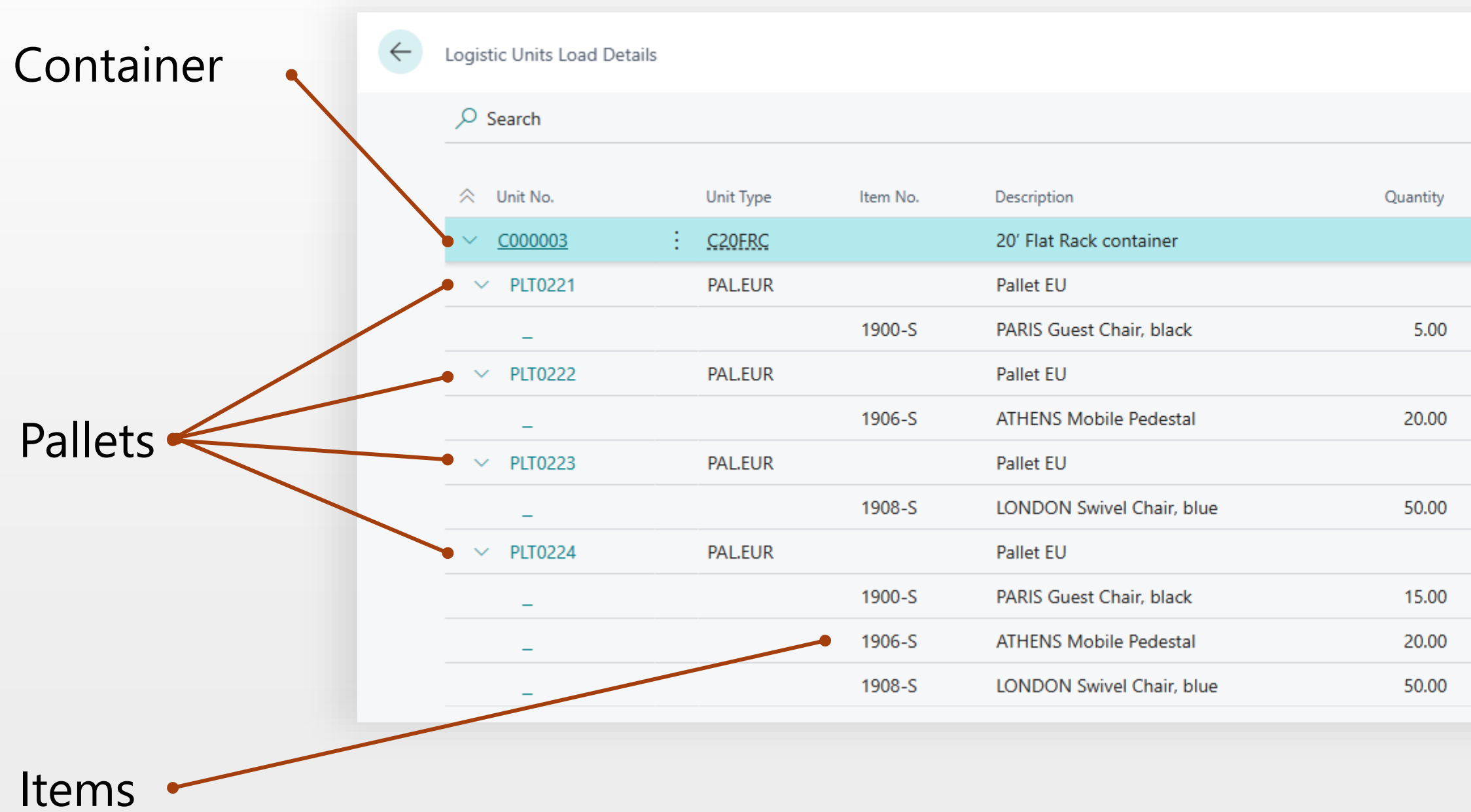